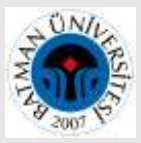

# **Araştırmacı Profilleri (Google Akademik, ORCID ID, Scopus ID,**

# **YÖK ID) Arası Yayın Aktarımı Rehberi**

### **A. Google Akademik Profilden ORCID ID' ye Yayın Aktarımı**

**1.** Profilinizdeki yayınların tamamını aktarmak için **başlık kutucuğunu işaretlediğinizde "Dışa Aktar"** butonu aktif olacaktır. (Seçmek istediğiniz birkaç yayın için de başındaki kutucuğu tek tek işaretleyerek aynı işlemi yapabilirsiniz.)

**"Dışa Aktar"** altındaki **"BibTex"** butonunu tıklayınız. Gelen ekranın tamamını kopyalayınız ve masa üstünde sağ tıkla - Yeni - Metin Belgesi tıklayarak açtığınız metin dosyasına yapıştırınız.

Daha sonra kullanmak üzere metin belgesi yani BibTeX dosyasını **masa üstüne kaydediniz.**

#### BibTeX butonuna tıklayınca genel görünümü: Barticle(aka2016ankos,

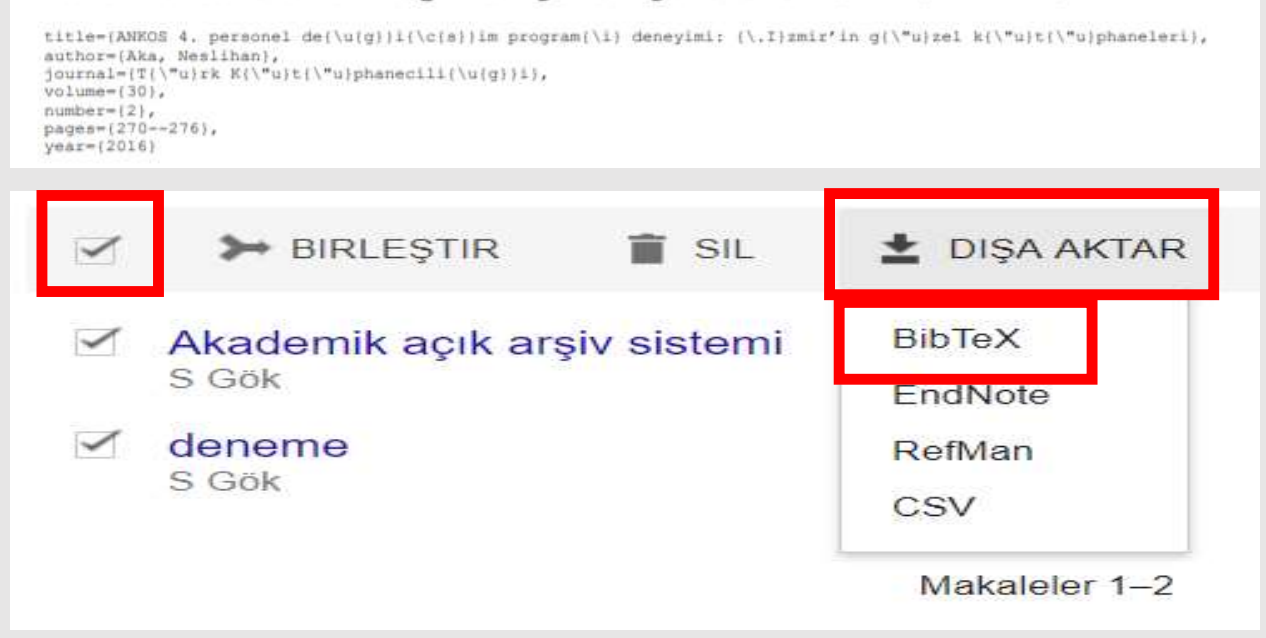

**2.** ORCID Profilinizin en alt kısmında yer alan Works bölümünde **"+ Add Woks"** altındaki **"Import BibTex"** tıklayınız

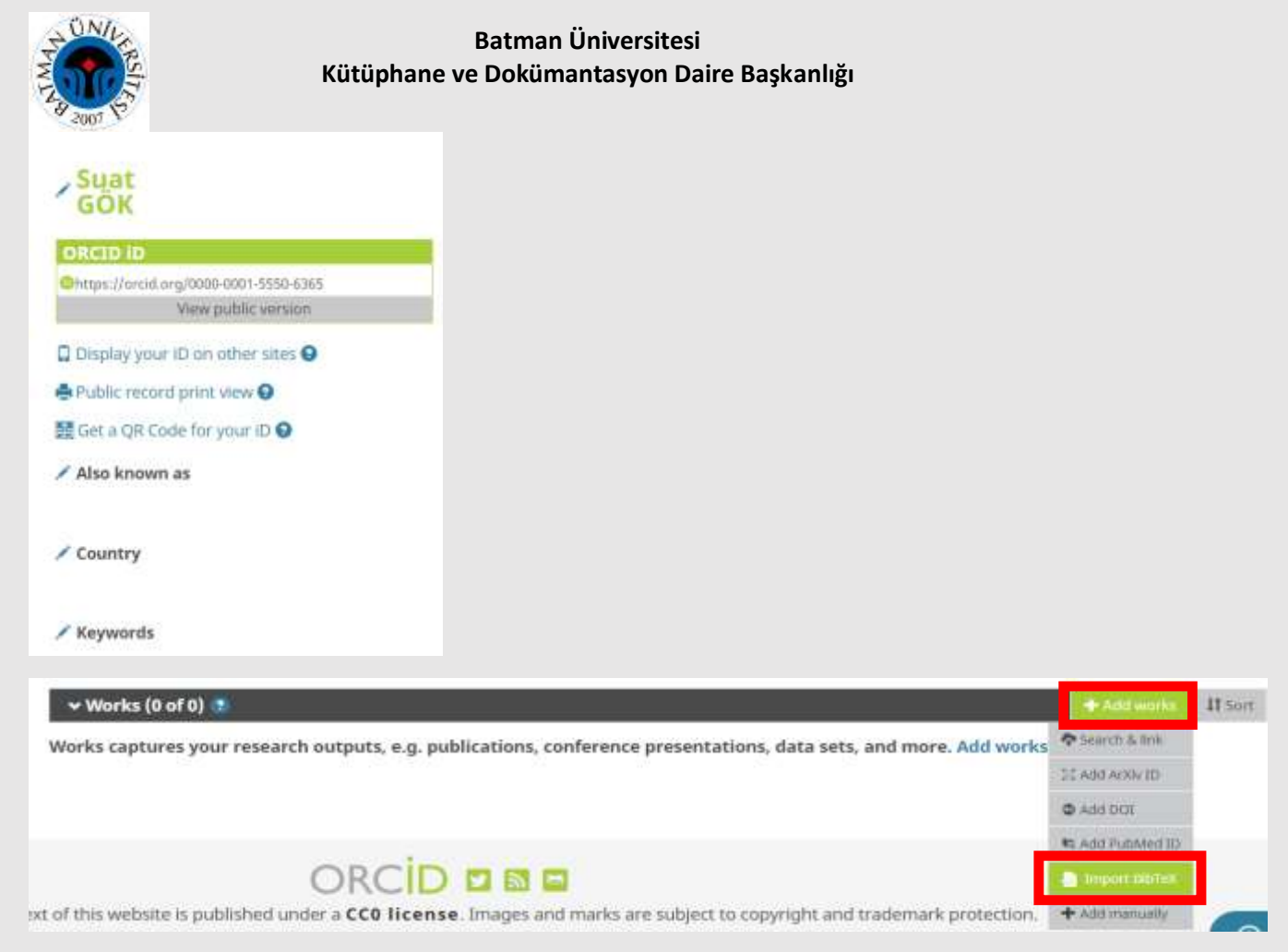

**3.** Ardından **"Choose file"** butonunu tıklayarak açılan sayfadan masa üstüne kaydettiğiniz metin belgesi yani **BibTeX** dosyasını seçiniz.

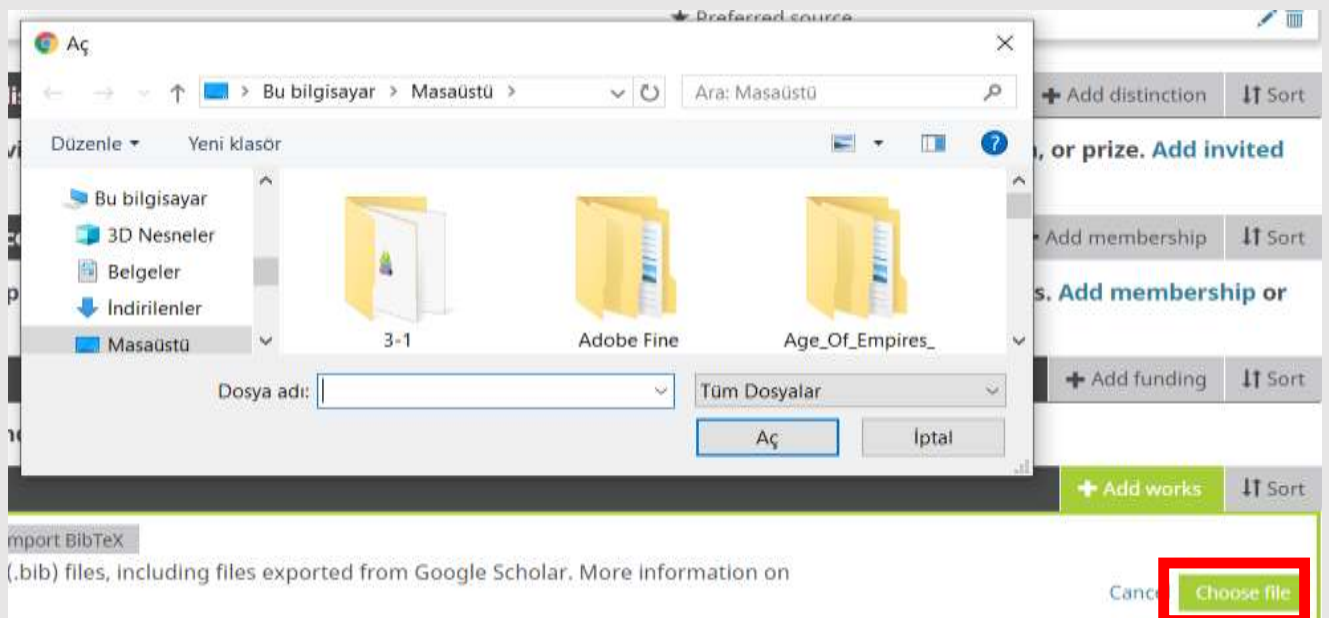

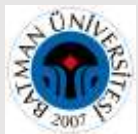

**4.** BibTeX dosyasındaki bütün yayınlar anında **Works** altında sıralanacaktır. **"Save all"** butonunu tıklayarak eklenen yayınlarınızı kaydediniz. Böylece Google Akademik' deki bütün yayınlarınız otomatik olarak eklenmiş olur.

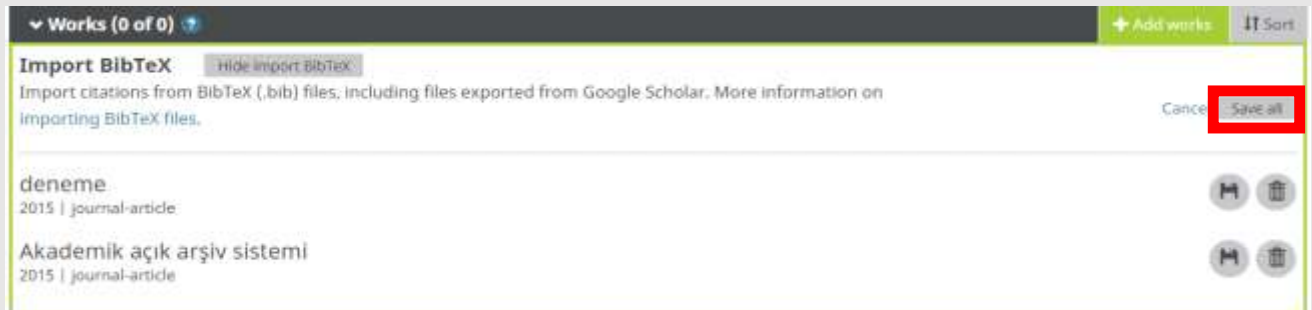

#### **B. Scopus'tan ORCID ID'ye Yayın Aktarımı**

Scopus veri tabanında indeksli dergilerde yayınları olan yazarlar için Scopus ID sistem tarafından otomatik oluşturulur.

1.Scopus'tan ORCID profilinize yayınlarınızı aktarmak için Works bölümünde **"+ Add Woks"** altındaki **"Search & link"** butonuna tıkladığınızda **"Scopus -Elsevier"** seçeneğini tıklayınız.

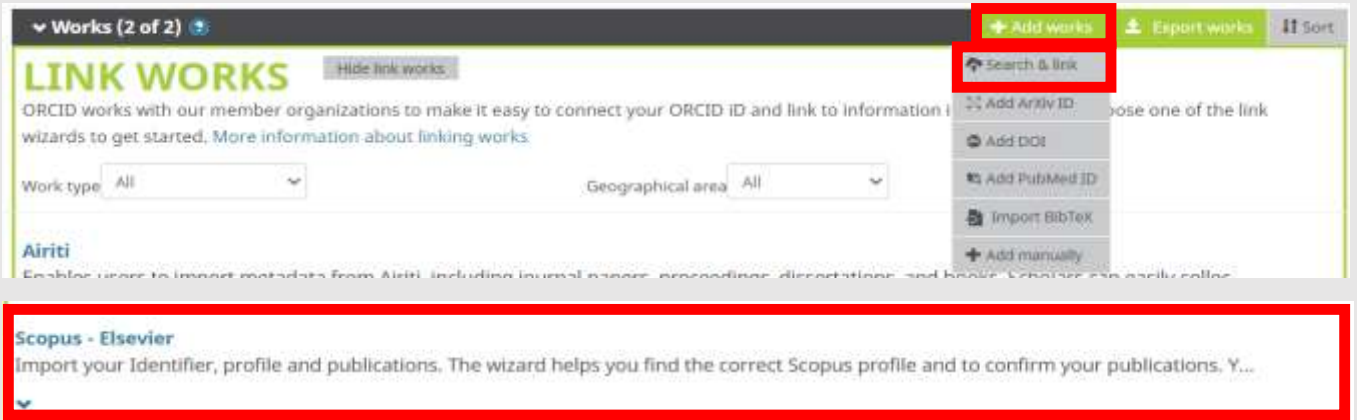

2. Gelen ekranda isminizden tarama yapmak için sy isminizi ve isminizi yazarak**"Start"** butonunu tıklayınız.

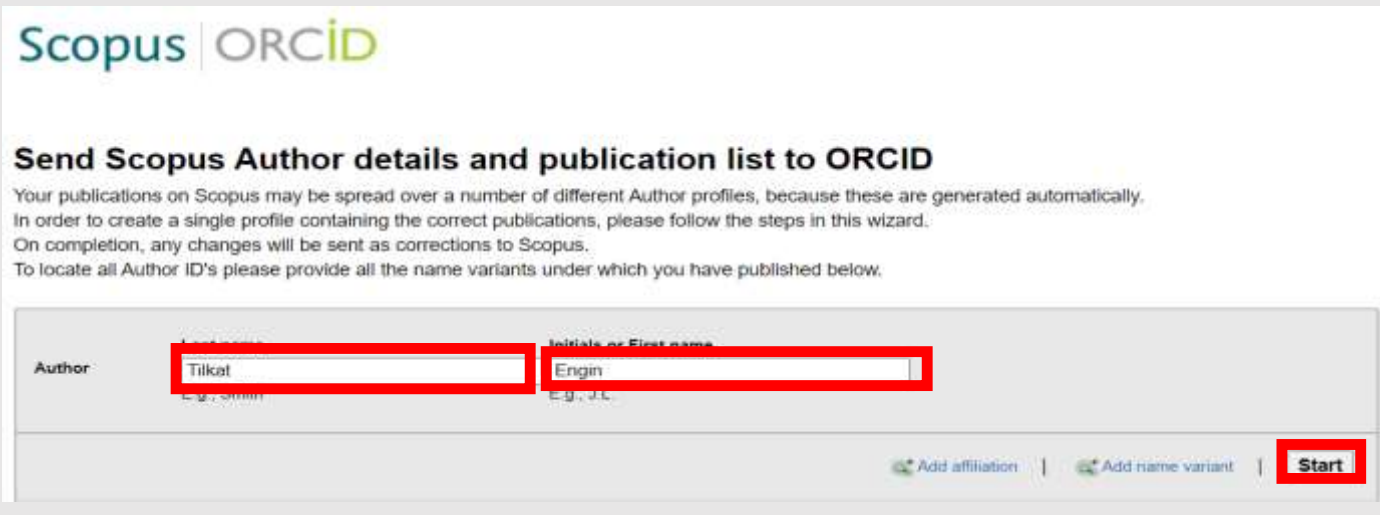

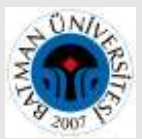

**3.**Size ait olan yayınları seçtikten sonra **"Next"** butonuna tıkladığınızda profil adınız görülecektir.

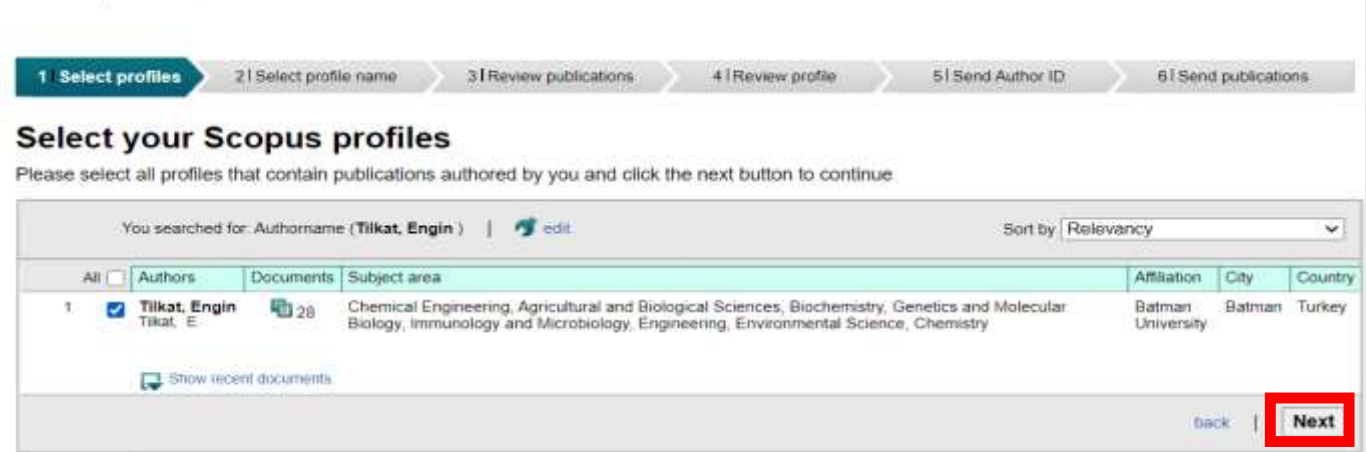

Profil adınızın ne şekilde görünmesini istiyor iseniz o şekilde değişiklik yapabilirsiniz. **Next** butonunu tıklayarak işleme devam ediniz.

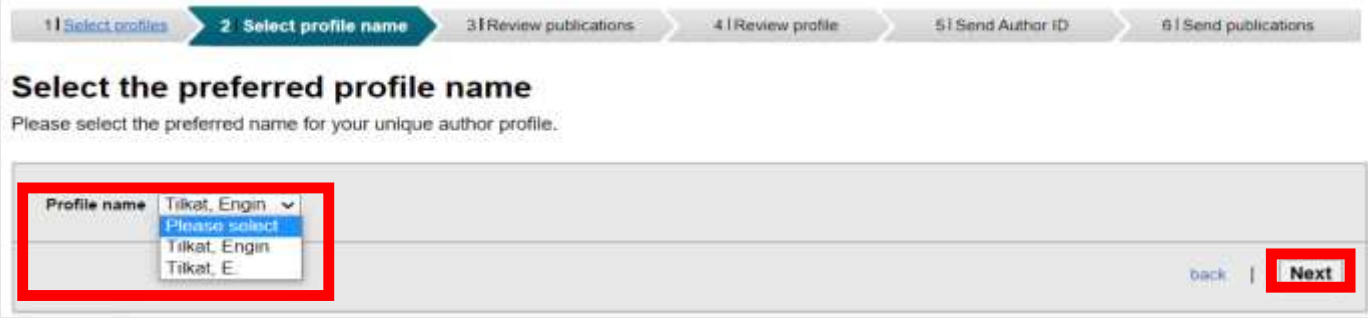

**4.** Size ait olduğu tespit edilen çalışmalar tek tek listelenecek ve onaylanmanız istenecektir. Seçim yaptıktan sonra **Next** butonunu tıklayınız.

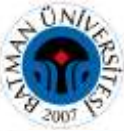

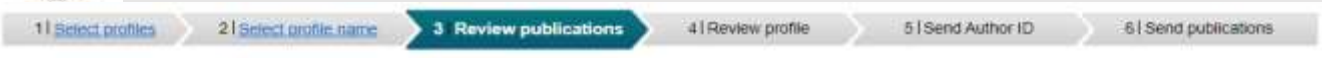

### **Review your authored publications**

Please indicate below which of the 28 publications are authored by you

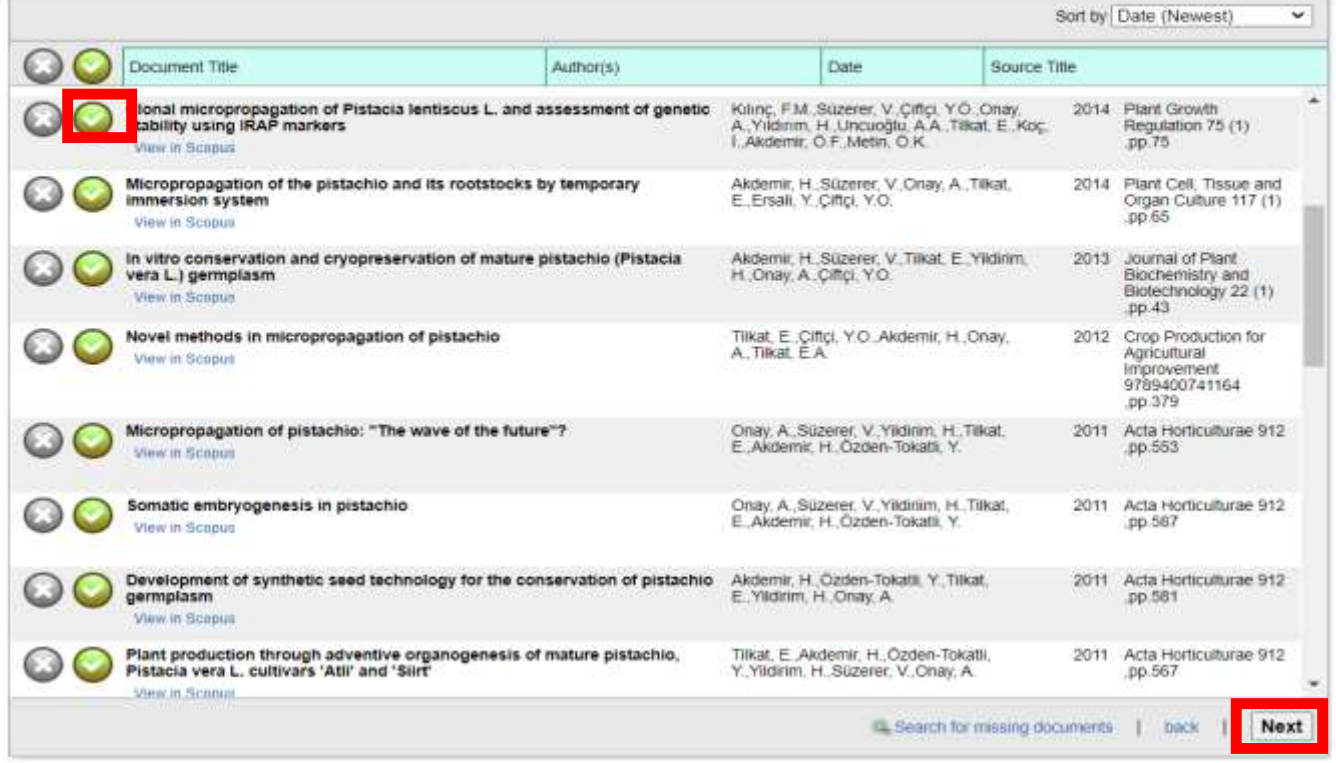

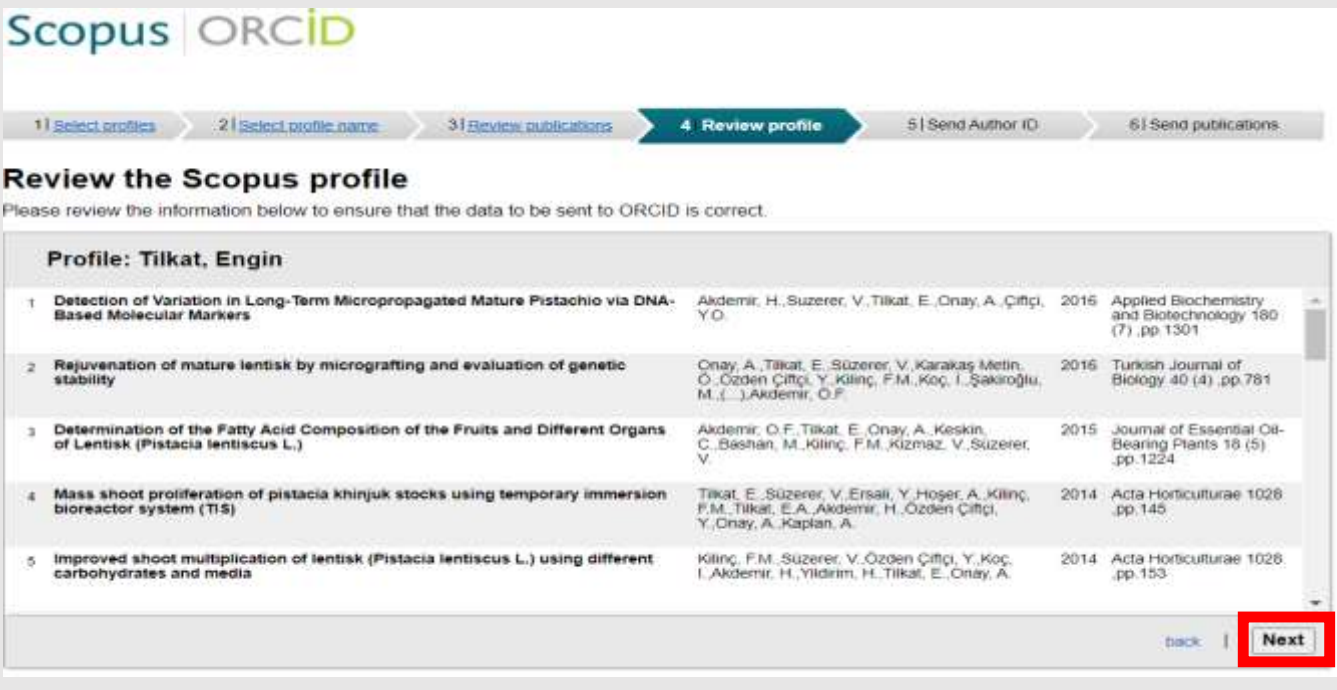

**5."Send Author ID"** adımında kurumsal e-posta adresinizi iki kere girmenizin ardından kayıtlarınız ve Yazar ID numaranız ORCID profilinize aktarılacaktır.

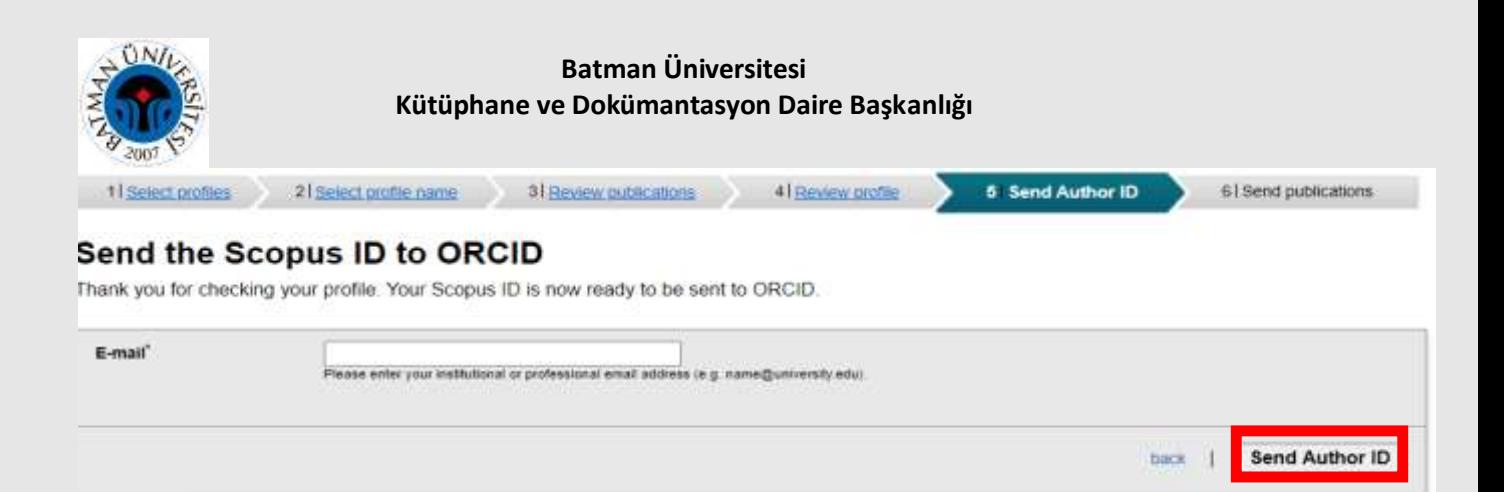

**6.** Return to ORCID bağlantısı ile ORCID ara yüzüne dönerek yayınlarınızı kontrol edebilirsiniz.

### **C. YÖK ID**

YÖK Akademik sayfasında Türkiye'deki bütün akademisyenlerin kişisel bilgileri ve türlerine göre ayrılmış yayın bilgileri mevcuttur.

**1.** YÖK Akademik ana sayfasından bir akademisyenin profilinin incelenmesinin yanı sıra herhangi bir konudan da tarama yapılabilmektedir. Örneğin biyoloji alanında çalışan akademisyenlerin profilleri incelenmek istenirse bu alanda çalışan 3363 akademisyen olduğu ekranda görülmektedir.

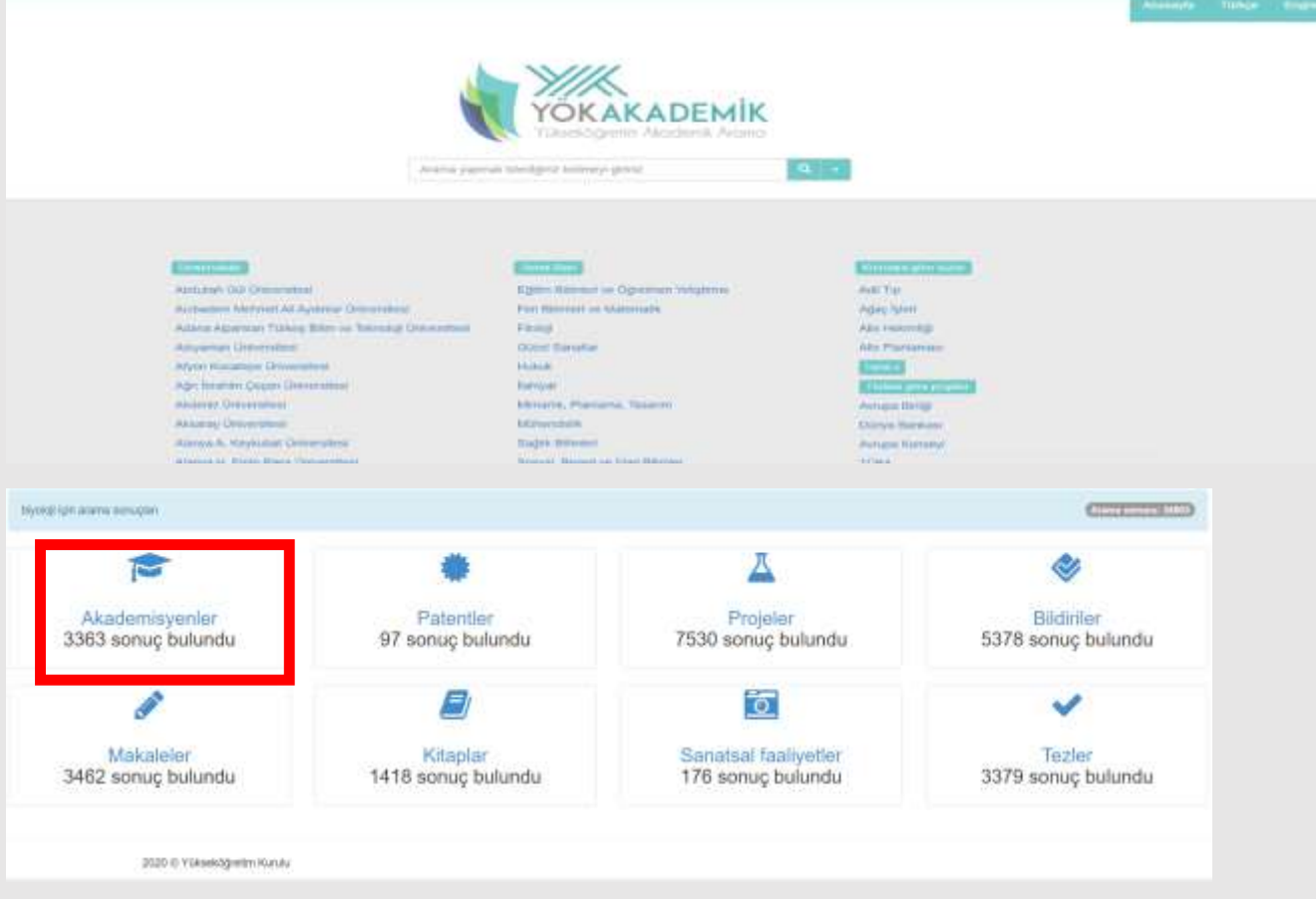

**2.** Biyoloji alanında çalışmalar yapan bir akademisyenin profiline tıkladığınızda resim/unvan/isim/bölüm bilgilerinin olduğu alanda **YÖK ID (Araştırmacı ID)** görülmektedir. Birlikte çalıştığı kişilere tıklandığında ortak yayın yapılan yazarların profillerine doğrudan erişilebilmektedir.

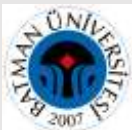

Sol sütunda ise, kitap, makale, bildiri, projeler vb. butonlara tıklandığında o yayın türünün detayları görüntülenmektedir.

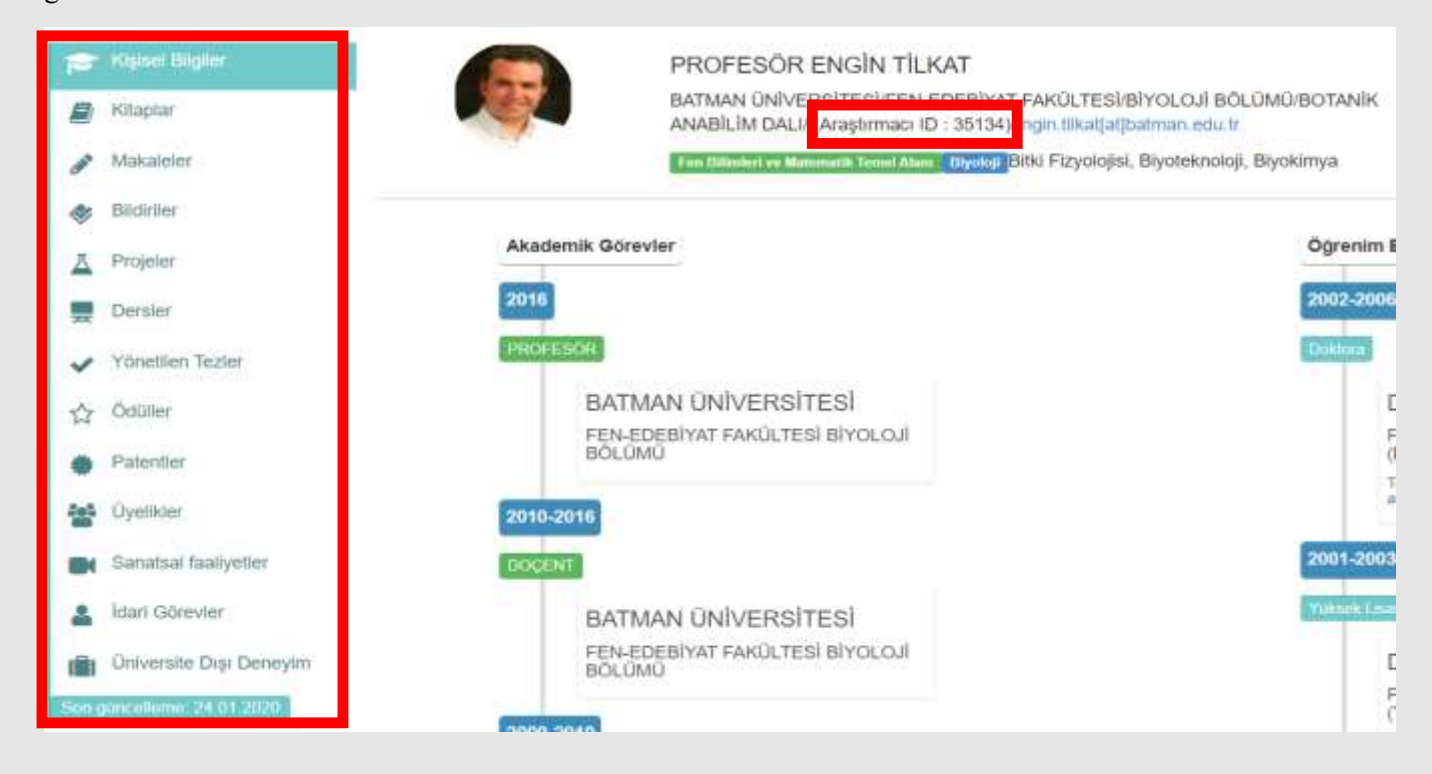

### **ÖNERİ**

Araştırmacı Profillerinizi (ORCID ID, Researcher ID, Scopus ID, Google Akademik) kurumsal ya da şahsi e-posta adresinizin imza bölümüne ekleyerek her daim ulaşılabilir, mail gönderdiğiniz kişiler tarafından da kullanılabilir olmasını sağlayabilirsiniz.